# <span id="page-0-0"></span>**Dell™ 2009W** 평면 모니터 사용자 가이드

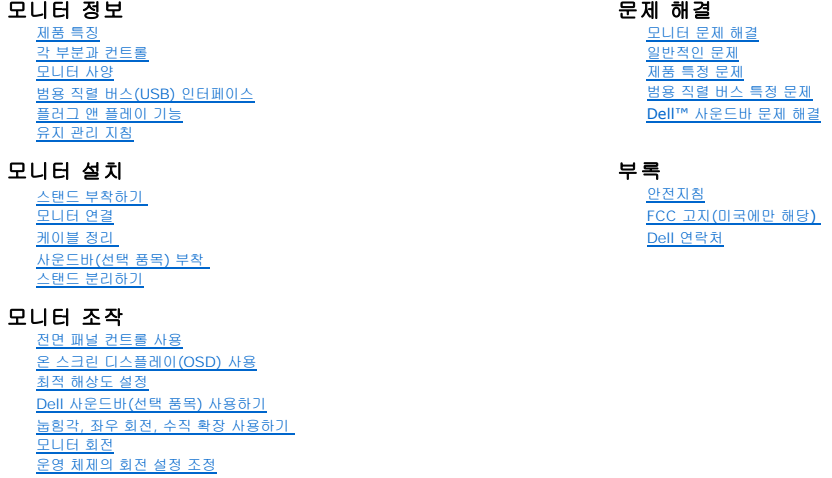

## 참고**,** 주의 및 경고

참고**:** 컴퓨터를 더 잘 사용할 수 있도록 돕는 중요한 정보를 나타냅니다.

주의**:** 하드웨어 손상 또는 데이터 손실 가능성이 있음을 나타내며 문제를 방지하는 방법을 알려줍니다.

#### 경고**:** 물적 손해**,** 신체 상해 또는 사망 가능성이 있음을 나타냅니다**.**

#### 이 문서에 포함된 정보는 사전 통보 없이 변경될 수 있습니다**. © 2008 Dell Inc. All rights reserved.**

Dell Inc.의 서면 승인 없이는 어떠한 방식의 복제도 엄격히 금지됩니다.

본 문서에 사용된 상표: *Dell, DELL* 로고, *Inspiron, Dell Precision, Dimension, OptiPlex, Latitude, PowerCage, PowerVault, PowerApp 및 Dell OpenManage는 Dell Inc.의 상표입니다. Microsoft, Windows,<br>및 Windows N7 는 Microsoft Corporation의 등록 상표* 

본 문서에는 상표와 상호에 대한 권리를 주장하는 법적 실체 또는 그 법적 실체의 제품을 지칭하기 위하여 기타 상표와 상호가 사용되었을 수 있습니다. Dell Inc.는 자사 소유가 아닌 상표나 상호에 대한 어떠한 소유권도 부인합 니다.

모델 2009W

2008년 1 월 Rev. A00

# <span id="page-1-0"></span>모니터 정보

#### **Dell™ 2009W** 평면 모니터 사용자 가이드

- [제품 특징](#page-1-1)
- $9$  [각 부분과 컨트롤](#page-1-2)
- $Q$  [모니터 사양](#page-3-1)
- <u>[범용 직렬 버스](#page-6-1)(USB) 인터페이스</u>
- [플러그 앤 플레이 기능](#page-7-1)
- 유지 관리 지침

# <span id="page-1-1"></span>제품 특징

**Dell™ 2009W**  평면 디스플레이는 액티브 매트릭스 박막 트랜지스터(TFT) 액정 디스플레이(LCD)를 갖추고 있습니다. 모니터에는 다음 기능이 포함됩니다.

- 20인치(508 mm) 가시 영역 디스플레이
- 1680x1050 해상도 및 저해상도에 대한 전체 화면 지원
- 앉거나 선 자세에서나 좌우로 움직이면서 볼 수 있는 넓은 시야각
- 앞뒤 기울기, 좌우 회전 및 수직 연장 기능
- 유연한 설치 솔루션을 위한 착탈식 받침대와 VESA 100 mm 설치 구멍
- 플러그 앤 플레이 기능(시스템이 지원하는 경우)
- 쉬운 설정과 화면 최적화를 위한 온 스크린 디스플레이(OSD) 조정
- 정보 파일(INF), 이미지 컬러 매칭 파일(ICM) 및 제품 설명서가 포함된 소프트웨어 및 설명서 CD
- Energy Star 규격에 부합하는 에너지 절약 기능
- 도난 방지 잠금장치 슬롯

# <span id="page-1-2"></span>각 부분과 컨트롤

#### 앞면

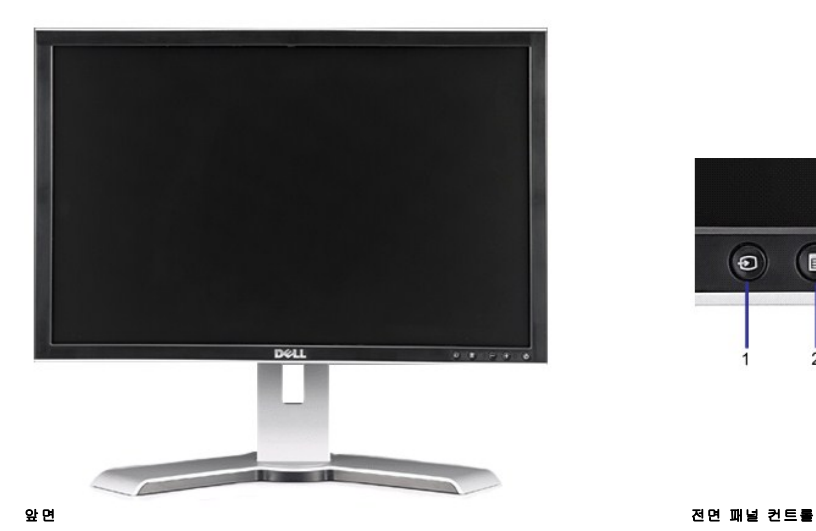

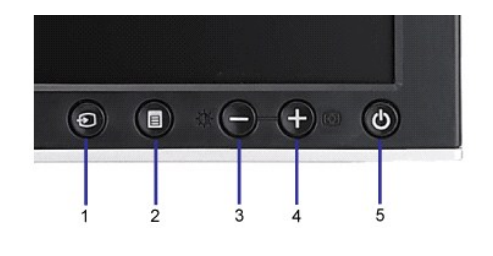

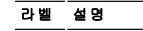

**1** 입력 소스 선택

# 밑면

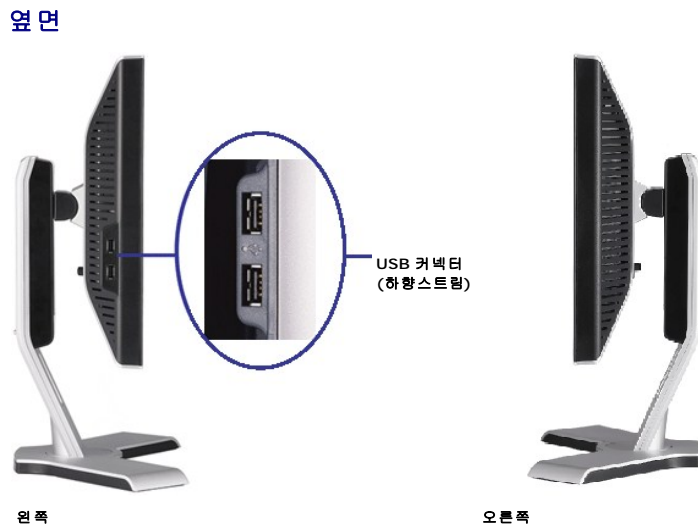

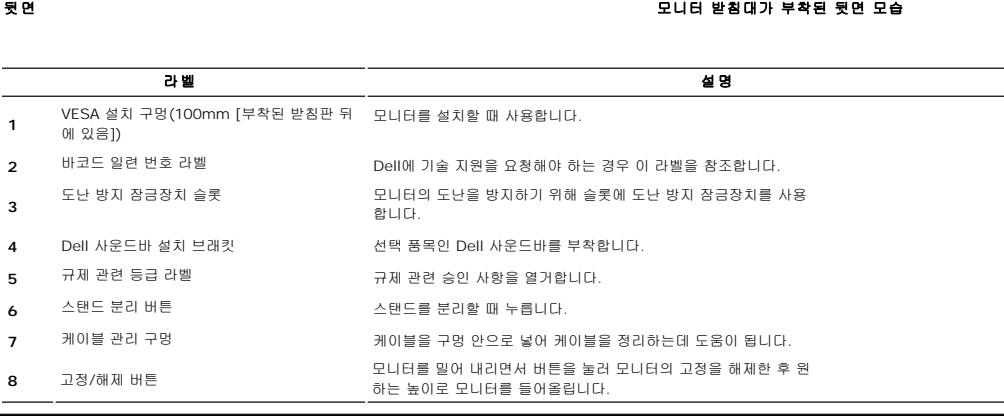

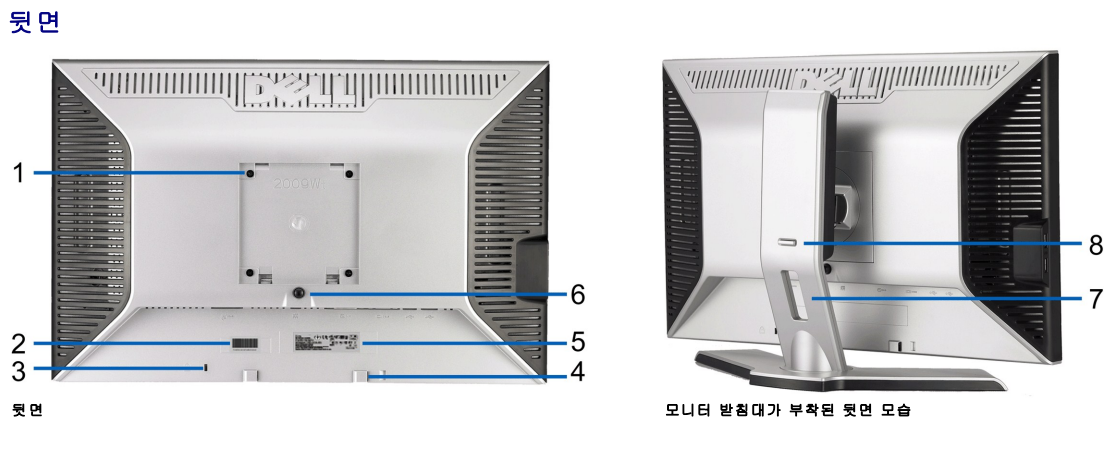

- <span id="page-2-0"></span>**2** OSD 메뉴 / 선택 버튼
- 
- **3** 밝기 & 대비/아래쪽(-) 버튼
- 
- 
- 
- 
- **4** 자동 조정/위쪽(+) 버튼
- 
- 
- 
- 
- 
- 
- **5** 전원 버튼(전원 표시등)
- 

<span id="page-3-0"></span>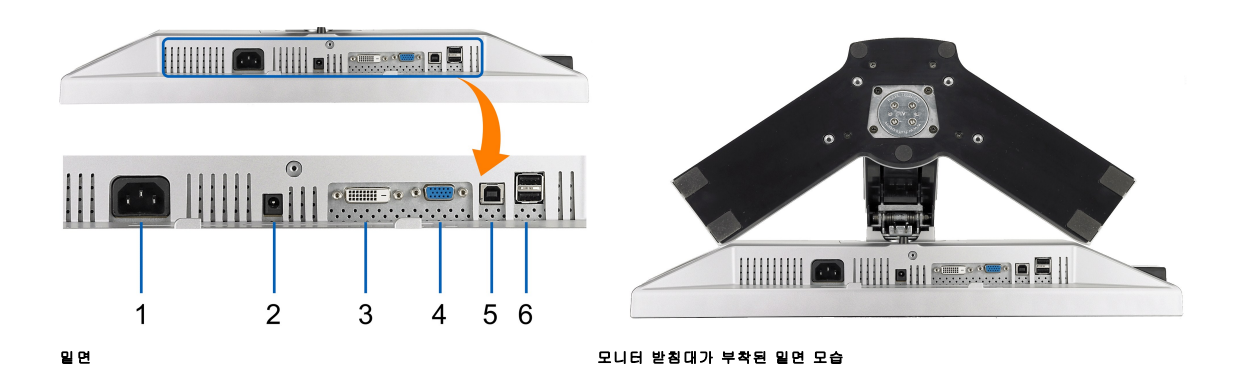

# 라벨 설명

- **1** AC 전원 코드 커넥터
- **2** Dell 사운드바용 DC 전원 커넥터
- **3** DVI 커넥터
- **4** VGA 커넥터
- **5** USB 상향스트림 커넥터
- **6** USB 커넥터

### <span id="page-3-1"></span>모니터 사양

다음 섹션은 다양한 전원 관리 모드와 모니터의 다양한 커넥터의 핀 지정에 대한 정보를 제공합니다.

#### 전원 관리 모드

VESA의 DPM™ 표준 디스플레이 카드 또는 소프트웨어가 PC에 설치되어 있는 경우, 모니터는 사용하지 않을 때 자동으로 소비 전력을 줄입니다. 이것을 절전 모드라고 합니다. 모니터는 컴<br>력 장치에서 신호를 감지할 때 자동으로 작동을 재개합니다. 다음 표는 자동 절전 기능의 소비 전력 및 신호 체계를 보여줍니다.

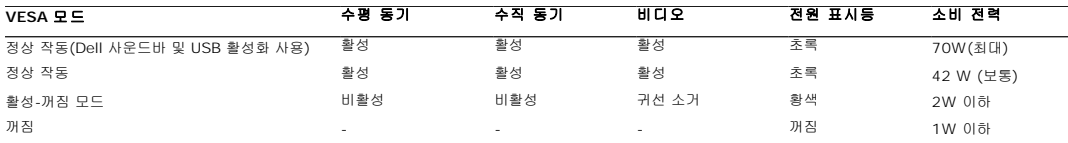

OSD는 *정상 작동* 모드에서만 작동합니다. 활성 꺼짐 모드에서 **메뉴** 또는 **플러스** 버튼을 누르면 다음 메시지 중의 하나가 표시됩니다.

절던 모드에서 아날로그 입력. 컴퓨터 전원 버튼 또는 키보드의 아무 키를 누르거나 마우스를 움직이십시오.

또는 절전 모드에서 디지털 입력. 컴퓨터 전원 버튼 또는 키보드의 아무 키를 누르거나 마우스를 움직이십시오.

OSD에 액세스하려면 컴퓨터와 모니터를 활성화하십시오.

\* 꺼짐 모드에서 제로(0) 소비 전력은 모니터에서 메인 케이블을 뽑아야만 가능합니다. 참고**:** 이 모니터는 **ENERGY STAR**® 규격을 준수할 뿐만 아니라 TCO '99/TCO '03 전원 관리 기능과 호환됩니다.

#### 핀 지정

**VGA** 커넥터

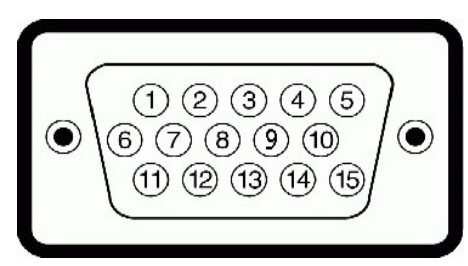

#### -<br>15핀 신호 케이블

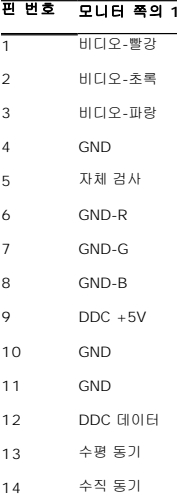

## DDC 클록

#### **DVI 커넥터**

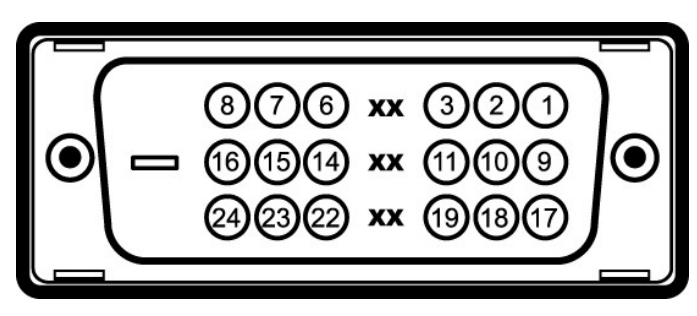

#### 핀 번호 모니터 쪽의 **24** 핀 신호 케이블

- T.M.D.S. 데이터 2-
- T.M.D.S. 데이터 2+
- T.M.D.S. 데이터 2 실드
- 연결 안됨 연결 안됨
- 
- DDC 클록
- DDC 데이터
- 연결 안됨
- T.M.D.S. 데이터 1- T.M.D.S. 데이터 1+
- 
- T.M.D.S. 데이터 1 실드
- 연결 안됨

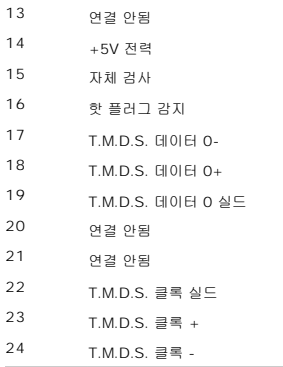

# <span id="page-6-1"></span><span id="page-6-0"></span>범용 직렬 버스**(USB)** 인터페이스

이 섹션에서는 모니터의 왼쪽에서 사용할 수 있는 USB 포트에 관한 정보를 제공합니다.

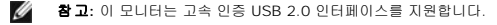

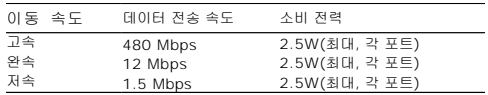

#### **USB** 업스트림 커넥터

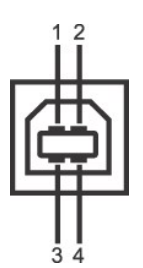

핀 번호 커넥터의 **4**핀 쪽

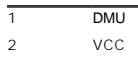

3 DPU 4 GND

**USB** 다운스트림 커넥터

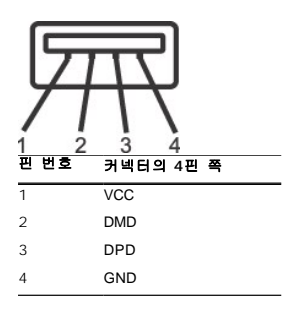

#### **USB** 포트**:**

<sup>l</sup> 상향스트림 1개 - 후면 <sup>l</sup> 하향스트림 4개 - 후면 2개, 왼쪽 2개

참고**:** USB 2.0 기능에는 2.0 기능을 지원하는 컴퓨터가 필요합니다.

 $\%$  참고: 모니터의 USB 인터페이스는 모니터의 전원이 켜져 있을 때만 (또는 절전 모드에 있을 때) 작동합니다. 모니터의 전원을 켰다가 끄면 USB 인터페이스가 다시 복원됩니다. 연결된 지 몇 초간 걸릴 수 있습니다.

#### <span id="page-7-1"></span><span id="page-7-0"></span>플러그 앤 플레이 기능

이 모니터는 어떠한 플러그 앤 플레이 호환 시스템에든 설치할 수 있습니다. 모니터는 디스플레이 데이터 채널(DDC) 프로토콜을 사용하여 컴퓨터 시스템에 확장 디스플레이 식별 데이터(EC<br>으로 구성하고 모니터 설정을 최적화도록 합니다. 대부분의 모니터 설치는 자동으로 이루어집니다 . 대부분의 모니터 설치는 자동으로 이루어집니다 . 원한다면 다른 설정을 선택할 수 있습니<br>한 내용은 <u>모니터 조직</u>

# 평면 규격

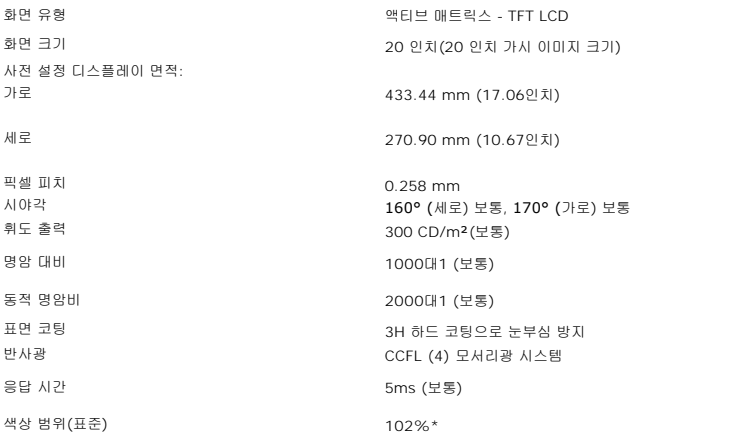

\* 2009W 색상 범위(표준)는 CIE1976(102%)과 CIE1931(92%) 테스트 기준에 기초합니다.

#### <span id="page-8-0"></span>부록 **Dell™ 2009W** 평면 모니터 사용자 가이드

```
\bullet안전지침
미국에만 해당)
연락처</u>
```
# <span id="page-8-1"></span>경고**:** 안전 지침

#### 경고**:** 본 안내서에서 설명된 것과 다르게 컨트롤**,** 조정 또는 절차를 사용하면 감전**,** 전기적 위험 및**/**또는 기계적 위험에 노출될 수 있습니다

안전 지침에 대한 정보는 제품 정보 가이드를 참조하십시오

#### <span id="page-8-2"></span>**FCC** 고지**(**미국에만 해당**)**

For FCC 통지 및 기타 규정 정보는 **http://www.dell.com/regulatory\_compliance**에 있는 규정 준수 웹사이트를 참조하십시오.

#### <span id="page-8-3"></span>**Dell** 연락처

#### 미국 내 고객은 **800-WWW-DELL(800-999-3355)**로 전화하십시오

참고**:** 활성 인터넷 연결이 없으면 구매 인보이스, 포장 명세서, 청구서 또는 Dell 제품 카탈로그에서 연락처 정보를 찾을 수 있습니다

Dell은 몇몇 온라인 및 전화 기반 지원과 서비스 옵션을 제공합니다. 이용 가능성은 나라와 제품에 따라 다르며, 사용자의 지역에선 일부 서비스를 이용하지 못할 수도 있습니다. 판매, 기술 지원 또는 고객 서비스 문제로 Dell에 연락하려면:

- **1. support.dell.com**을 방문합니다**.**
- **2.** 페이지 맨 아래의 국가**/**지역 선택 드롭다운 메뉴에서 사용자의 나라 또는 지역을 확인합니다**.**
- **3.** 페이지 왼쪽의 연락처를 클릭합니다
- **4.** 필요에 따라 적절한 서비스 또는 지원 링크를 선택합니다
- **5.** 사용자에게 편리한 Dell 연락 방법을 선택합니다.

[목차 페이지로 돌아가기](file:///C:/data/Monitors/2009W/ko/ug/index.htm) 

# <span id="page-9-0"></span>모니터 조작

### **Dell™ 2009W** 평면 모니터 사용자 가이드

- [전면 패널 컨트롤 사용](#page-9-1)
- $\bullet$  [온 스크린 디스플레이](#page-10-1)(OSD) 사용
- 최적 해상도 설정
- Dell 사운드바(선택 품목) 사용하기
- 눕힘각, 좌우 회전, 수직 확장 사용하기
- $Q$  모니터 회전
- 운영 체제의 회전 설정 조정

## <span id="page-9-1"></span>전면 패널 컨트롤 사용

모니터 앞쪽의 제어 버튼을 사용하여 표시된 이미지의 특성을 조정합니다. 이 버튼을 사용하여 컨트롤을 조정함에 따라 변경되는 특성의 숫자 값이 OSD에 표시됩니다

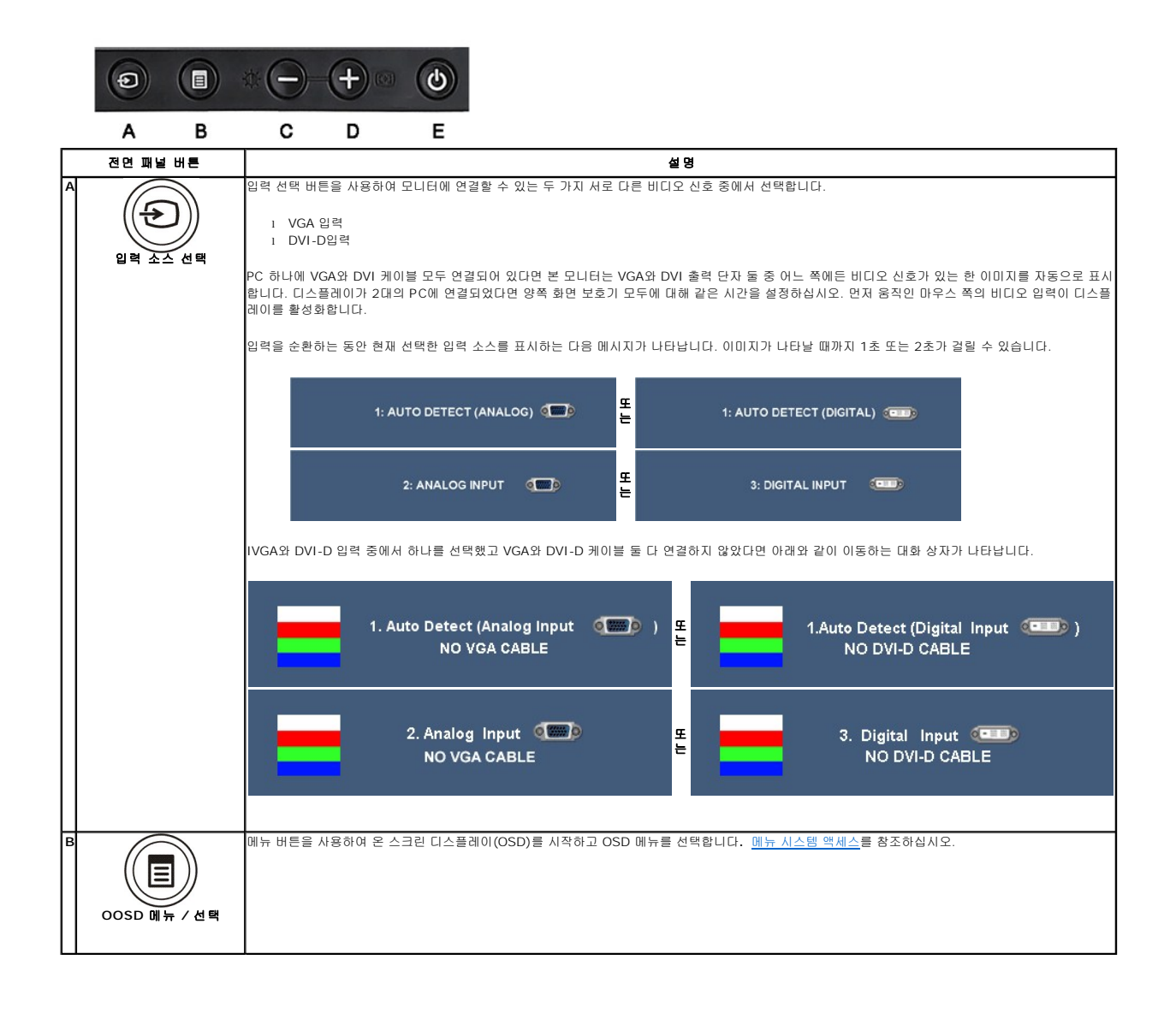

<span id="page-10-0"></span>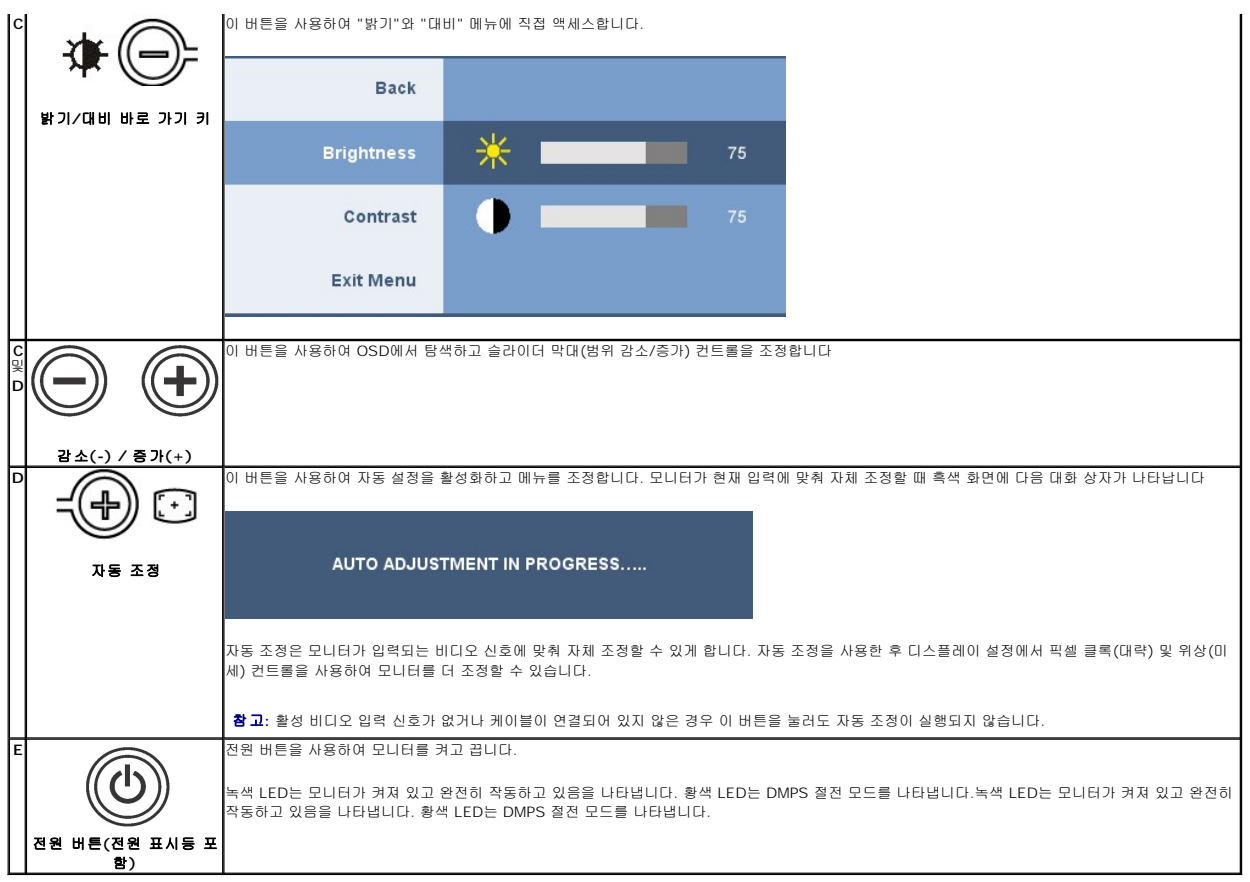

# <span id="page-10-1"></span>온 스크린 디스플레이**(OSD)** 사용

#### <span id="page-10-2"></span>메뉴 시스템 액세스

참고**:** 설정을 변경한 후 다른 메뉴로 이동하거나 OSD 메뉴를 종료하면 모니터가 변경 내용을 자동으로 저장합니다. 설정을 변경한 후 OSD 메뉴가 사라질 때까지 기다려도 설정 내용 이 저장됩니다.

**1.** 메뉴 버튼을 눌러 OSD 메뉴를 열고 주 메뉴를 표시합니다.

#### 아날로그**(VGA)** 입력용 주 메뉴

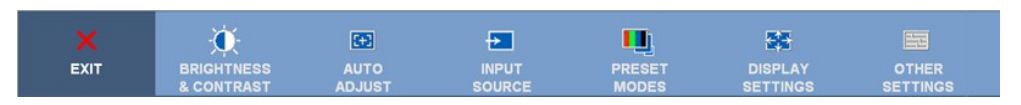

또는

#### 비아날로그**(**비**VGA)** 입력용 주 메뉴

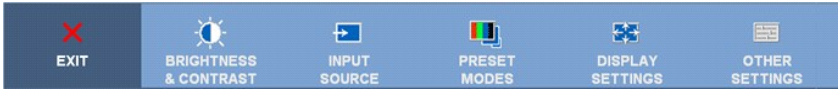

참고**:** 자동 조정, 위치 이동 및 이미지 설정은 아날로그(VGA) 커넥터를 사용할 때만 이용할 수 있습니다.

- **2. ◎및 <mark>◈</mark> 버튼을 눌러 설정 옵션 사이를 이동합니다. 한 아이콘에서 다른 아이콘으로** 이동할 때 옵션 이름이 강조 표시됩니다. 모니터에서 사용할 수 있는 모든 옵션의 전체 목 록은 아래 표를 참조하십시오.
- **3.** 메뉴 버튼을 한 번 눌러 강조 표시된 옵션을 활성화합니다.
- **4.** 및 버튼을 눌러 원하는 매개 변수를 선택합니다.
- **5.** 메뉴를 눌러 슬라이드바가 나타나면 또는 버튼을 사용하여 메뉴의 표시를 따라 변경합니다.

**6.** "뒤로" 옵션을 선택하여 주 메뉴로 돌아가거나 "종료"를 선택하여 OSD 메뉴를 종료합니다

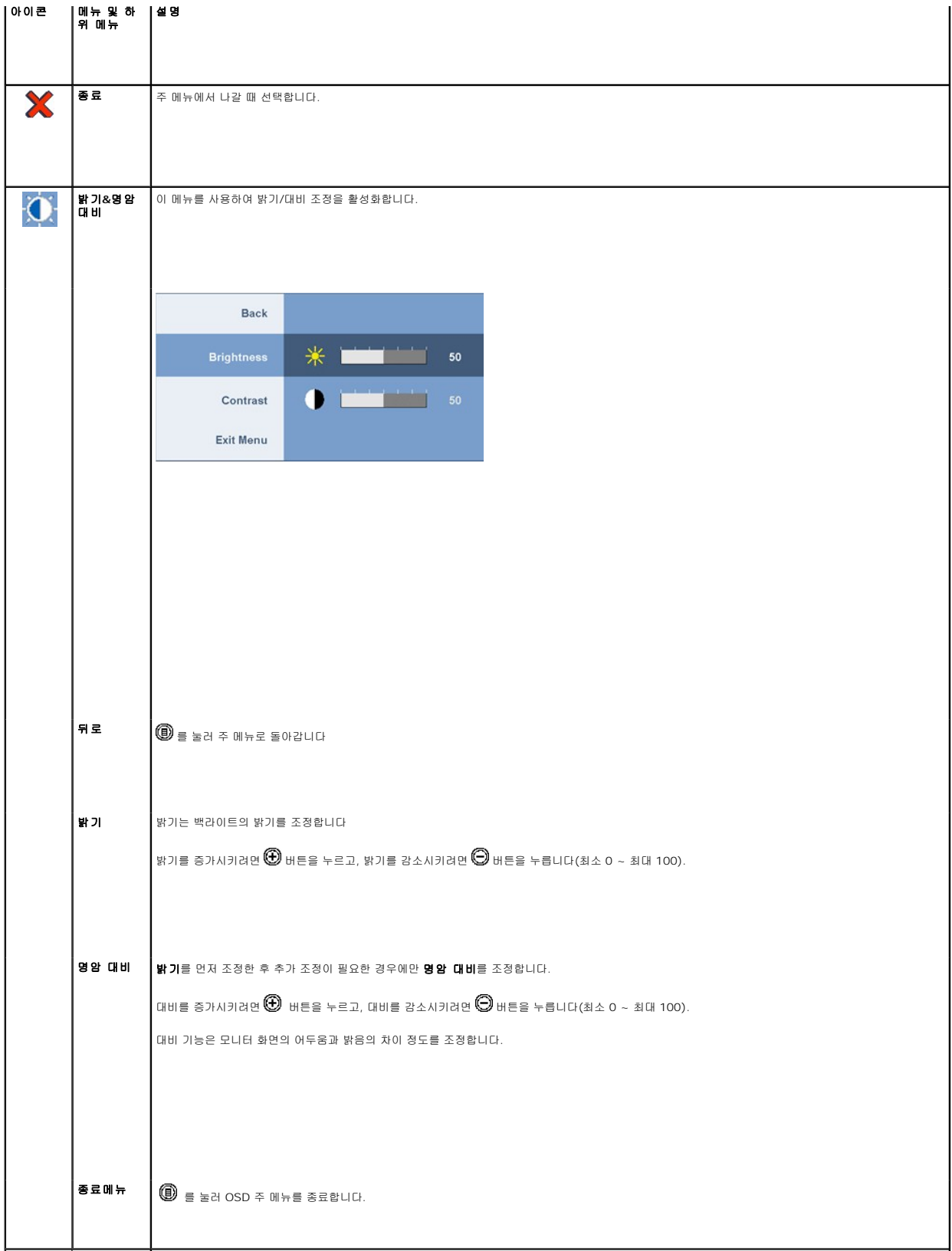

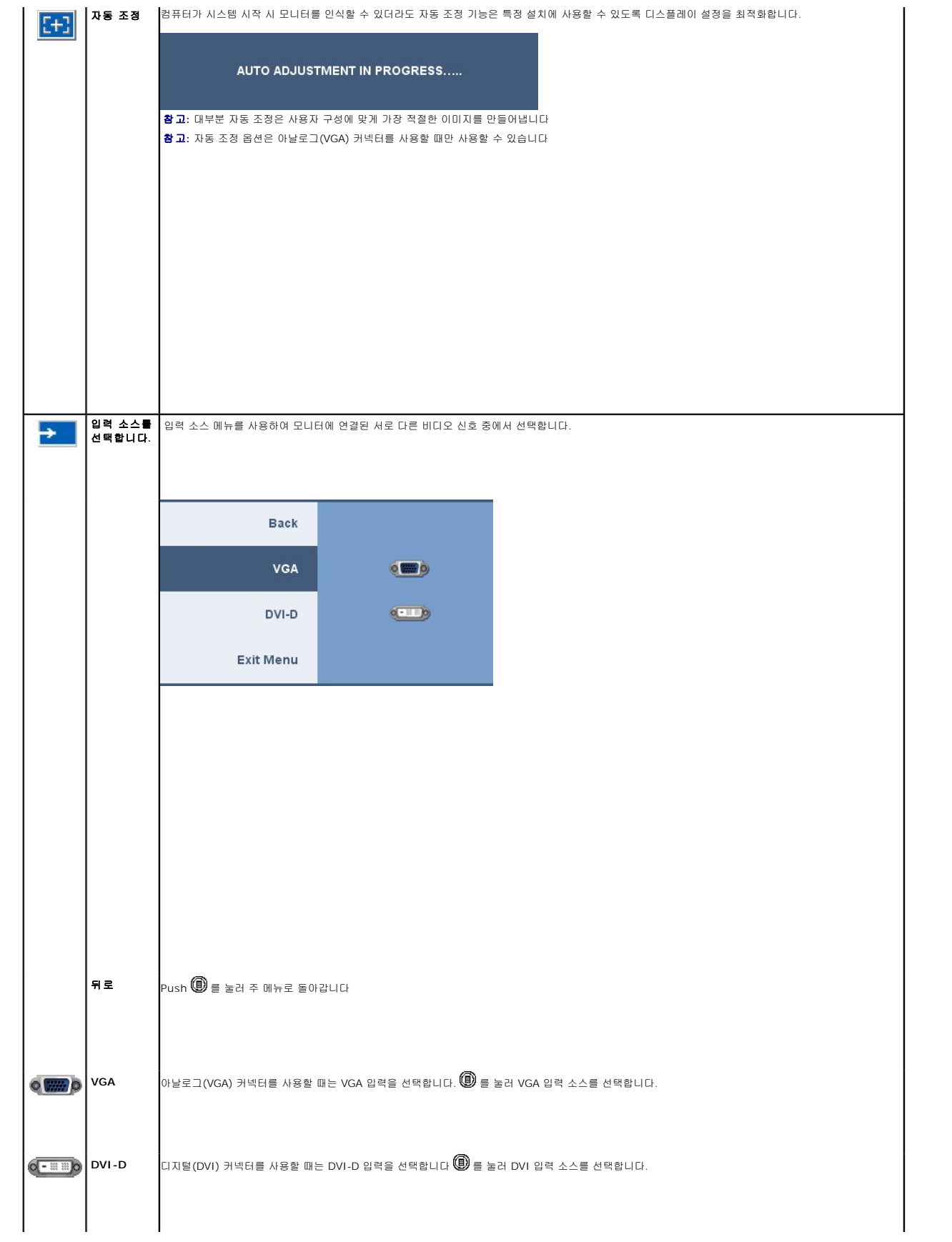

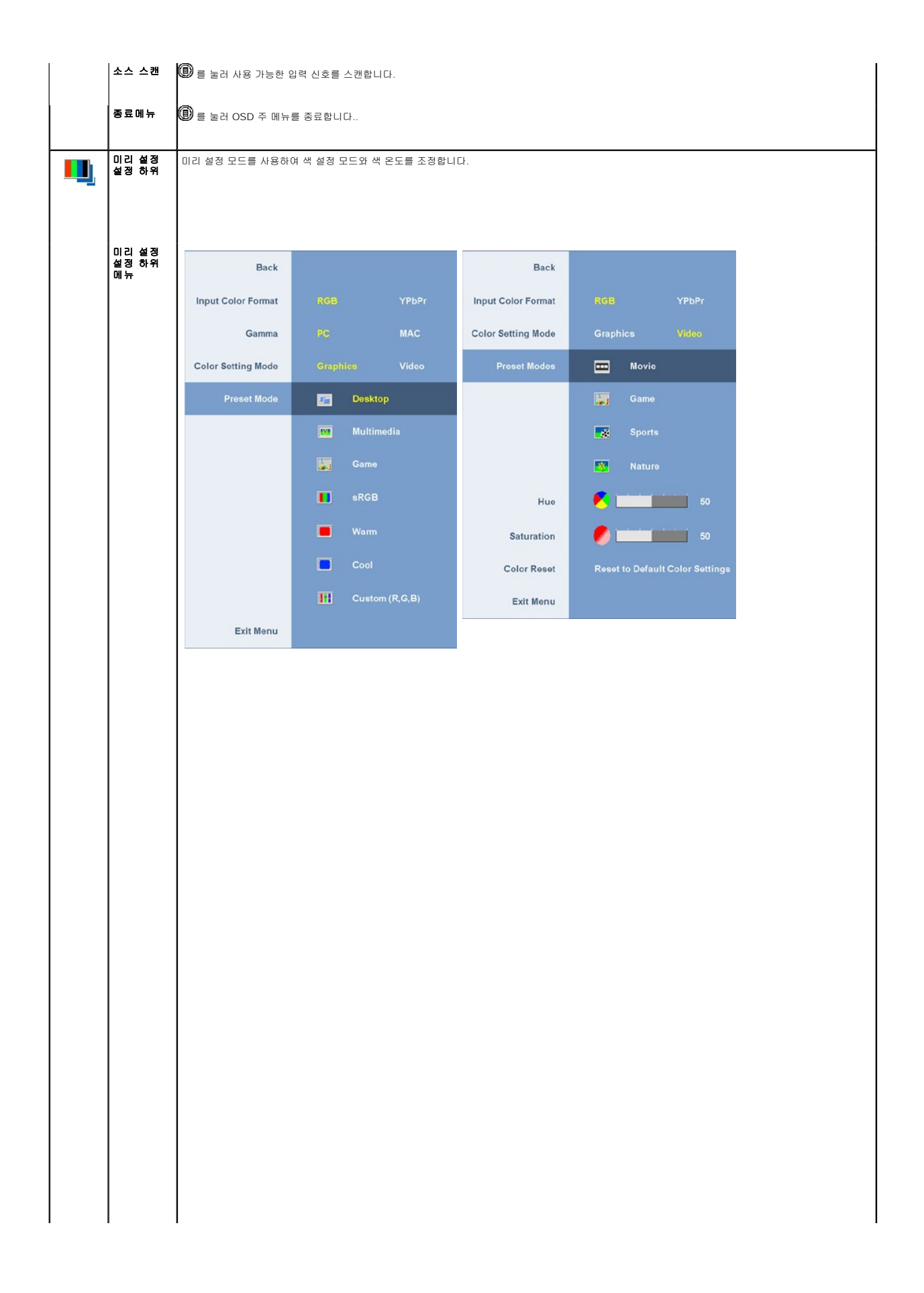

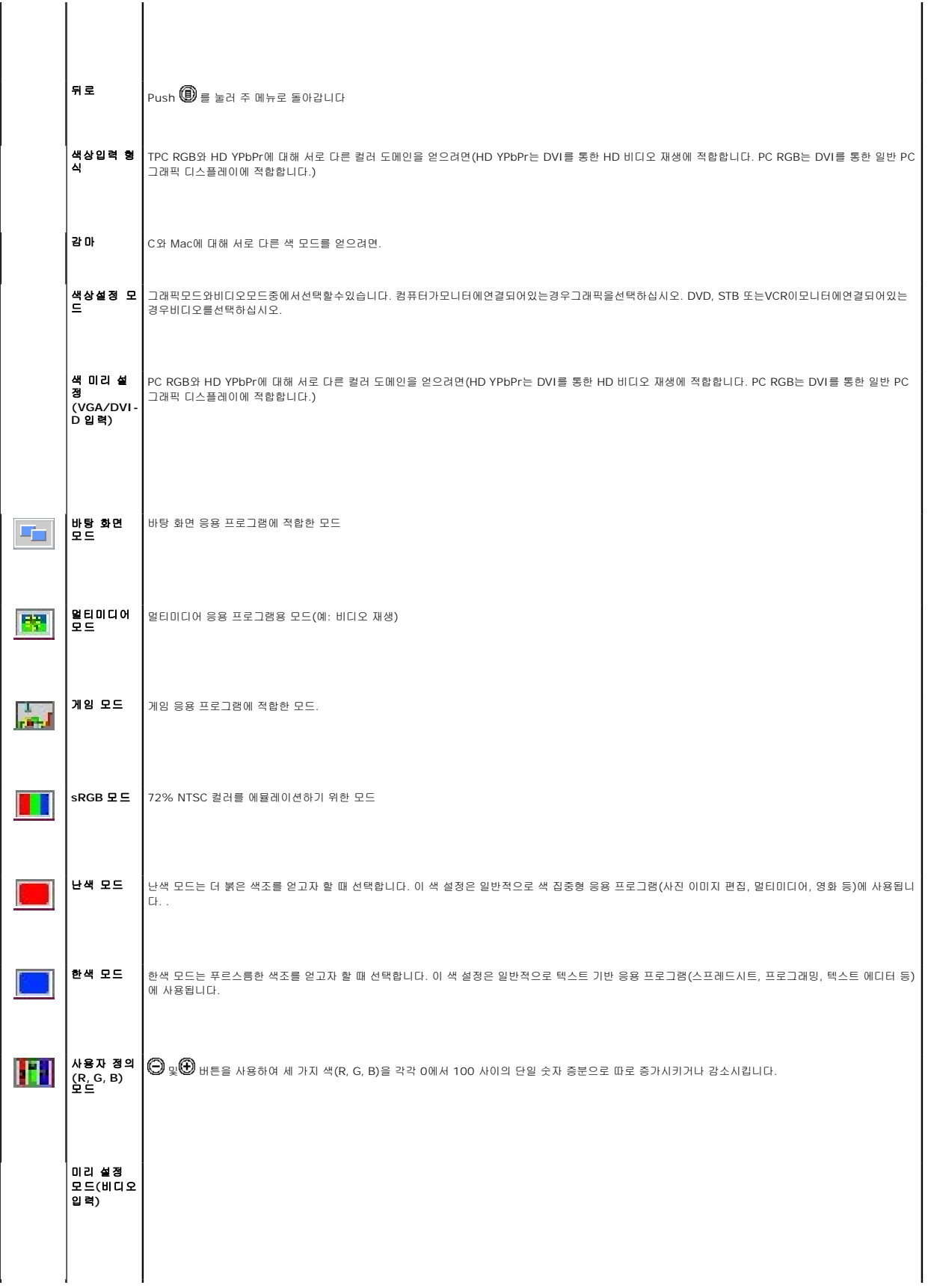

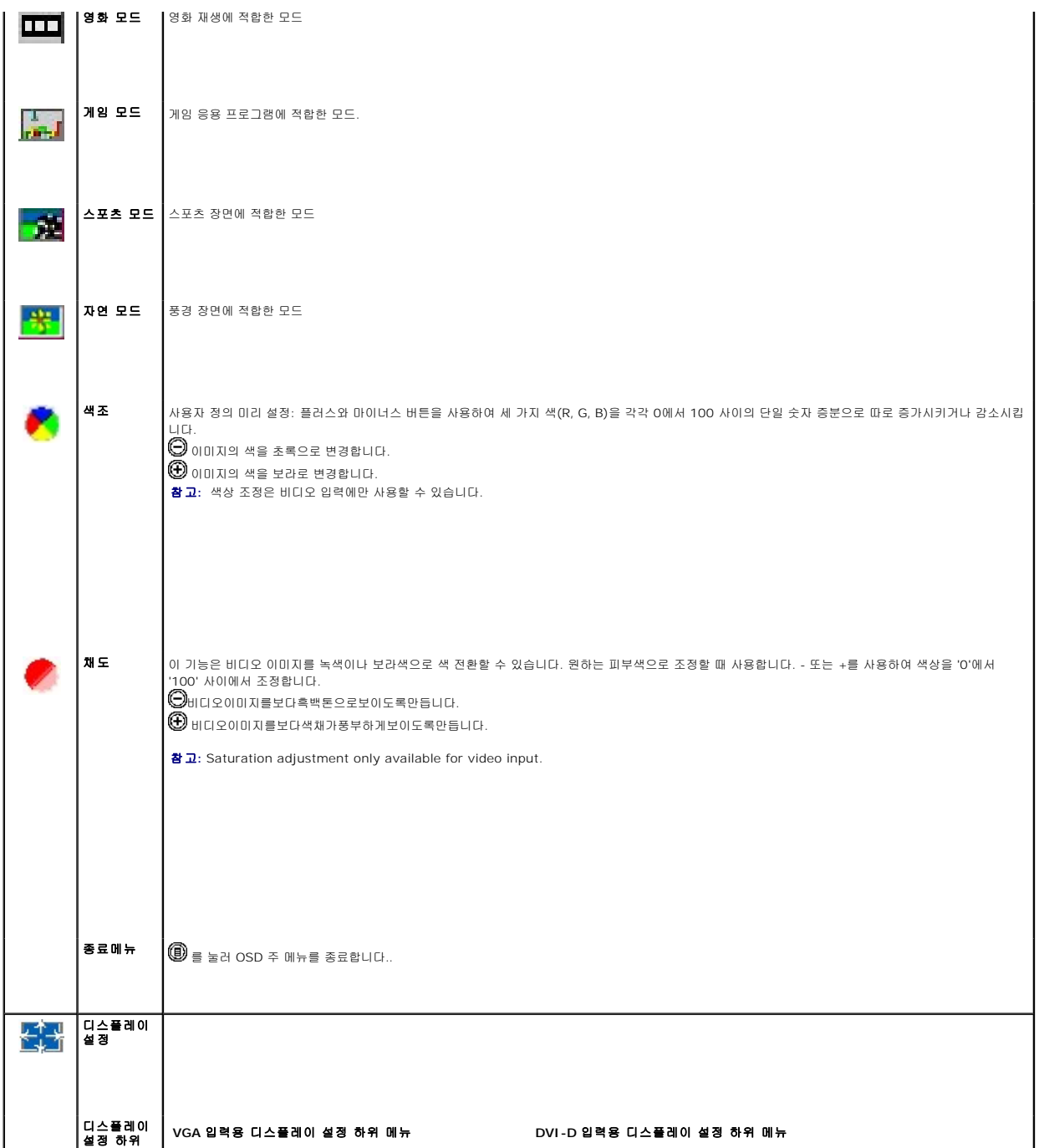

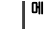

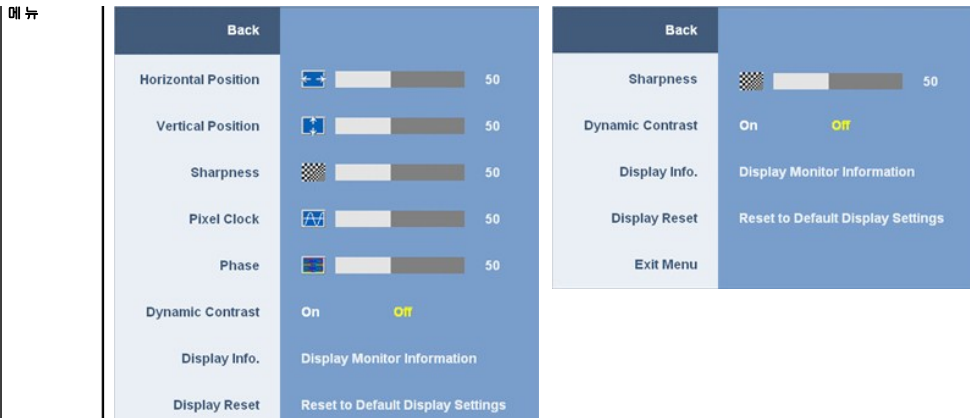

Exit Menu

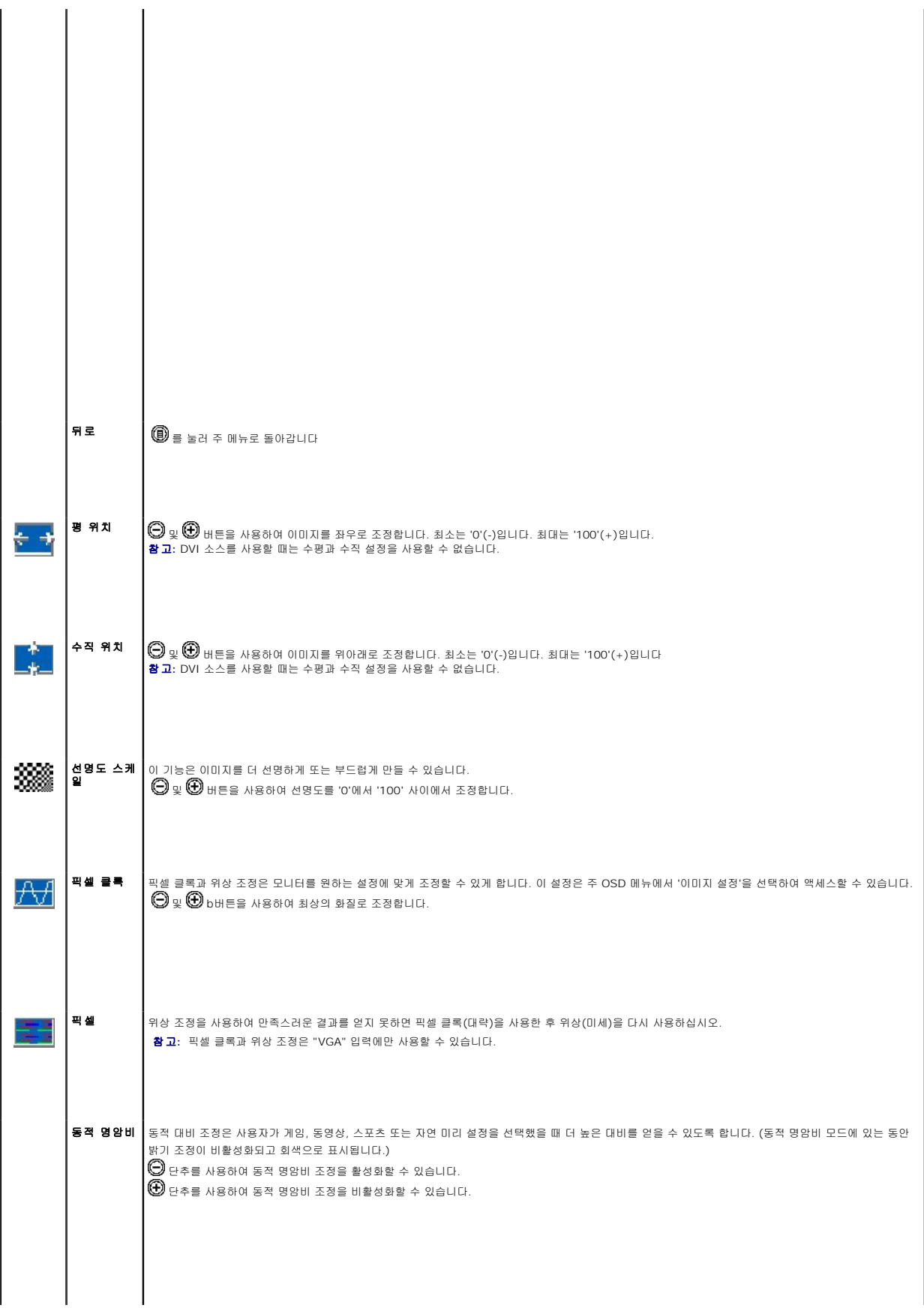

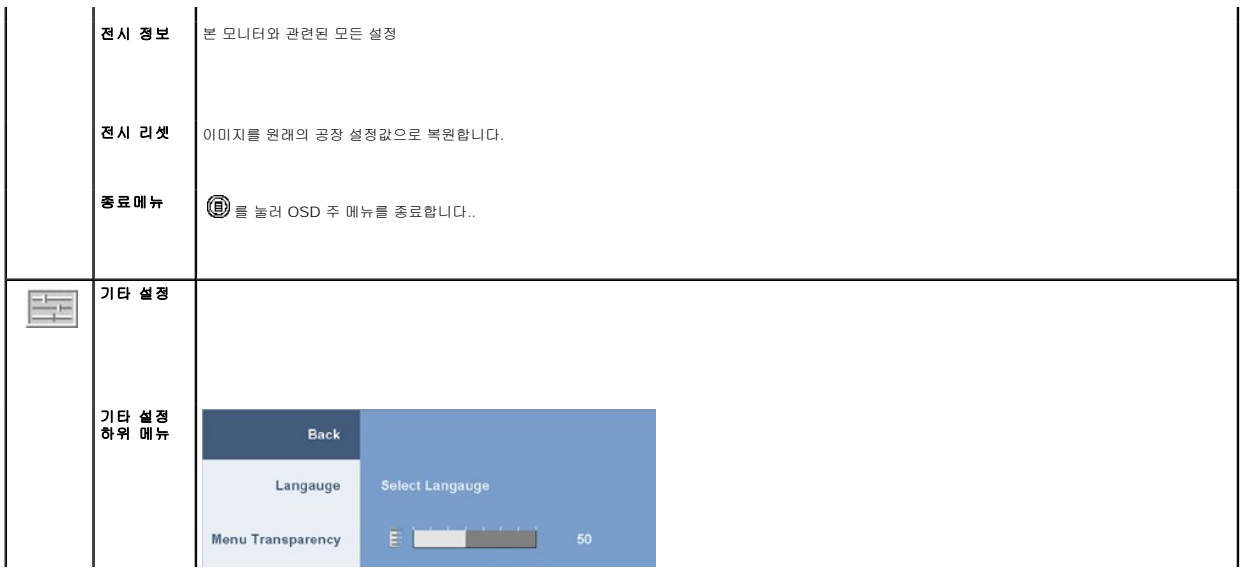

# <span id="page-19-0"></span>모니터 설치

**Dell™ 2009W** 평면 모니터 사용자 가이드

- $\bullet$  스탠드 부착하기
- [모니터 연결](#page-19-2)
- 케이블 정리
- 사운드바([선택 품목](#page-20-2)) 부착
- [스탠드 분리하기](#page-21-1)
- 

# <span id="page-19-1"></span>스탠드 부착하기

참고**:** 내장 지지대를 사용하여 모니터를 가장 편하게 시청할 수 있는 각도로 조정할 수 있습니다.

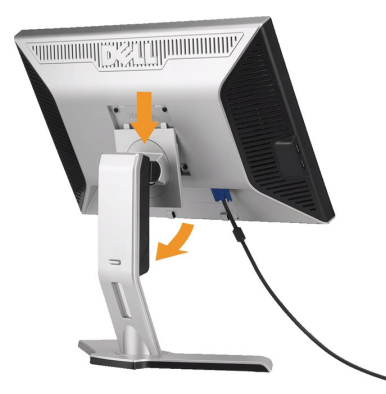

받침대를 편평한 표면에 놓고 다음 절차에 따라 모니터 받침대를 부착하십시오.

1. 모니터 뒷면의 홈을 받침대 위쪽의 두 개의 돌출부에 끼웁니다. 2. 모니터 장착부가 받침대에 고정되도록 모니터를 아래로 내립니다.

# <span id="page-19-2"></span>모니터 연결

경고**:**이 절에 있는 어떠한 절차를 시작하기 전에 [안전 수칙을](file:///C:/data/Monitors/2009W/ko/ug/appendx.htm#Safety%20Information) 따르십시오.

컴퓨터에 모니터를 연결하려면 다음 절차/지침을 수행하십시오.:

- <sup>l</sup> 컴퓨터를 끄고 전원 케이블을 뽑습니다.
- <sup>l</sup> 백색(디지털 DVI-D) 또는 청색(아날로그 VGA) 디스플레이 커넥터를 컴퓨터 뒤쪽의 해당 비디오 포트에 연결하십시오. 같은 컴퓨터에 케이블을 둘 다 사용하지 마십시오. 적절한 비디오 시스템을 갖춘 두 대의 다른 컴퓨터에 연결되어 있을 때만 두 케이블을 모두 사용하십시오.

#### 백색 **DVI** 케이블 연결

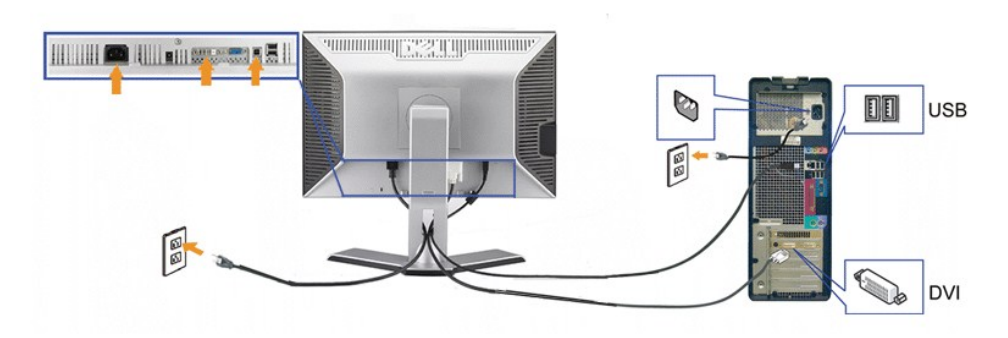

청색 **VGA** 케이블

<span id="page-20-0"></span>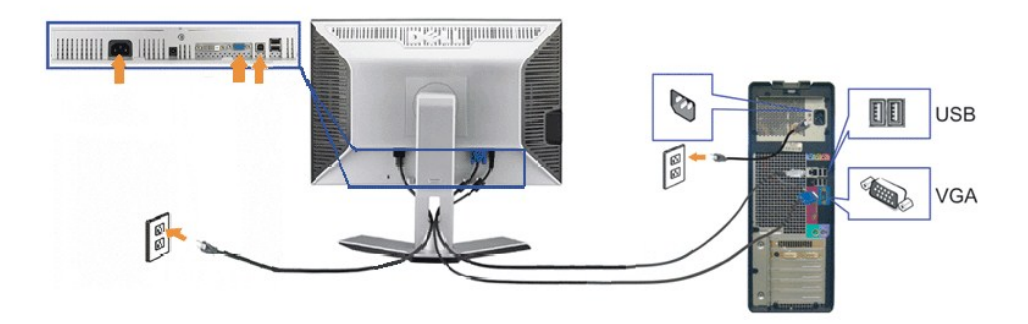

참고**:** 그림은 예시용으로만 사용됩니다. 컴퓨터의 모양은 다를 수 있습니다.

DVI/VGA 케이블 연결을 완료한 후 아래 절차에 따라 USB 케이블을 컴퓨터에 연결하여 모니터 설치를 완료하십시오.:

- 
- <sup>l</sup> 업스트림 USB 포트(케이블 공급됨)를 컴퓨터의 적절한 USB 포트에 연결합니다. <sup>l</sup> CUSB 주변 장치를 모니터의 다운스트림 USB 포트(후면 또는 측면)에 연결합니다. (자세한 것은 [면면](file:///C:/data/Monitors/2009W/ko/ug/about.htm#Back%20View) 또는 [저면](file:///C:/data/Monitors/2009W/ko/ug/about.htm#Bottom%20View) 보기를 참조하십시오).
- <sup>l</sup> 컴퓨터와 모니터의 전원 케이블을 가까운 콘센트에 연결합니다..
- 
- l 모니터와 컴퓨터를 켭니다.<br>- 이미지가 보이지 않으면 입력 선택 버튼을 누르고 정확한 입력 소스가 선택되었는지 확인하십시오. 그래도 이미지가 보이지 않으면 <u>[문제 해결](file:///C:/data/Monitors/2009W/ko/ug/solve.htm#Solving%20Problems)</u>를 참조하십시오.<br>l 모니터 받침대의 케이블 홀더를 사용하여 케이블을 정리합니다..
- 

# <span id="page-20-1"></span>케이블 정리

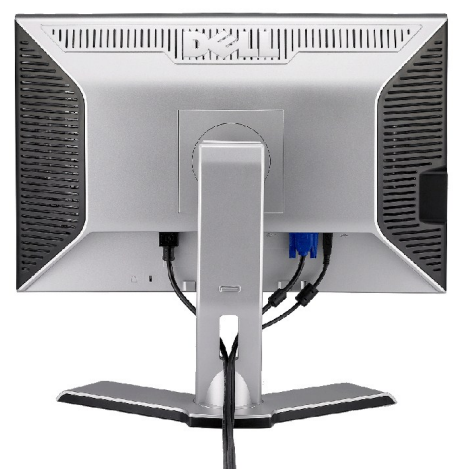

필요한 모든 케이블을 모니터와 컴퓨터에 연결한 후(케이블 연결은 <u>모니터 연결하기</u>를 참조) 케이블 홀더를 사용하여 위와 같이 모든 케이블을 깔끔하게 정리하십시오.

# <span id="page-20-2"></span>사운드바**(**선택 품목**)** 부착

<span id="page-21-0"></span>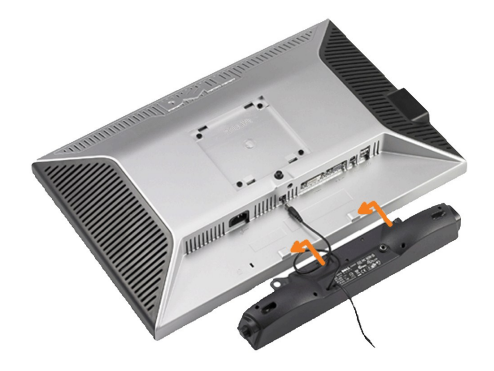

- 주의**:** DDELL 사운드바 외의 다른 장치에 사용하지 마십시오.
- 참고**:**사운드바파워커넥터+12V DC 출력은옵션이사운드바전용입니다.
- **1.** 모니터 뒤쪽에서 사운드바에 있는 두 개의 슬롯을 모니터 뒷면의 하단에 있는 두 개의 탭에 맞추어 부착합니다.
- **2.** 사운드바가 제자리에 찰깍하고 맞아들어갈 때까지 사운드바를 왼쪽으로 밉니다.
- **3.**  사운드바의 전원 코드를 모니터 후면의 커넥터에 꽂습니다.
- **4.** 사운드바 뒷면의 초록 미니 스테레오 플러그를 컴퓨터의 오디오 출력 잭에 꽂습니다.

# <span id="page-21-1"></span>스탠드 분리하기

참고**:** 받침대를 제거할 때 LCD 화면이 긁히는 것을 방지하려면 꼭 모니터를 깨끗한 표면에 배치하십시오.

받침대를 제거하려면 다음 절차를 완료하십시오:

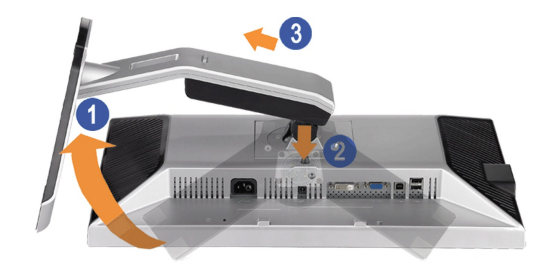

- 1. 받침대를 돌려 받침대 해제 버튼에 액세스합니다. 2. 받침대 해제 버튼을 누릅니다. 3. 받침대를 들어 올려 모니터에서 분리합니다.
- 
- 

[목차 페이지로 돌아가기](file:///C:/data/Monitors/2009W/ko/ug/index.htm) 

# <span id="page-22-0"></span>문제 해결

#### **Dell™ 2009W** 평면 모니터 사용자 가이드

- $Q$  [모니터 문제 해결](#page-22-1)
- [일반적인 문제](#page-22-2)
- [제품 특정 문제](#page-23-1)
- [범용 직렬 버스 특정 문제](#page-23-2)
- **Dell™ 사운드바 문제 해결**

경고**:** 경고: 이 절에 있는 어떠한 절차를 시작하기 전에 [안전 수칙](file:///C:/data/Monitors/2009W/ko/ug/appendx.htm#Safety%20Information) 을 따르십시오.

#### <span id="page-22-1"></span>모니터 문제 해결

#### 자체 검사 기능 점검**(STFC)**

이 모니터는 모니터가 제대로 동작하는지를 사용자가 점검할 수 있게 하는 자체 검사 기능을 제공합니다. 모니터와 컴퓨터가 제대로 연결되어 있는데도 모니터 화면이 켜지지 않으면 다음<br>단계를 수행하여 모니터 자체 검사를 실행하십시오.

- 1. 컴퓨터와 모니터를 모두 끕니다.
- 2. 컴퓨터의 후면에서 비디오 케이블을 뽑습니다. 올바른 자체 검사 작업을 위하여 컴퓨터의 후면에서 디지털(백색 커넥터) 및 아날로그(청색 커넥터) 케이블을 모두 제거하십시오.
- 3. 모니터 전원을 켭니다.

모니터가 비디오 신호를 감지할 수 없거나 올바르게 작동하지 않는 경우 화면(흑색 배경)에 이동하는 대화 상자가 나타납니다. 자체 진단 모드에 있는 동안 전원 LED는 청색으로 유지됩니다. 또한, 선택한 입력에 따라 아래 나타낸 대화 상자 중의 하나가 계속 화면을 스크롤합니다.

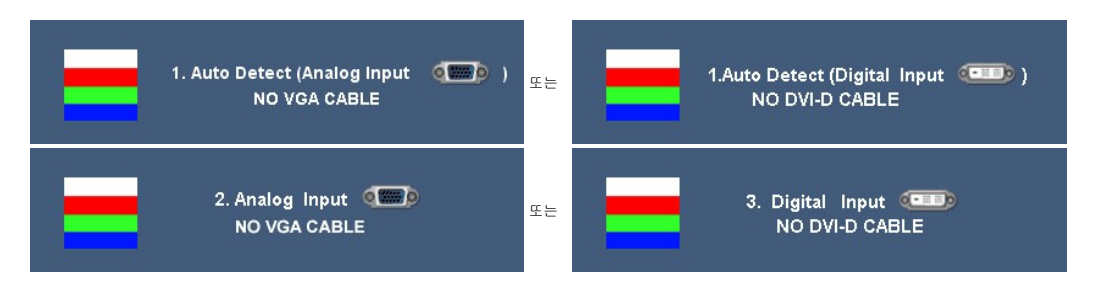

- 4. 비디오 케이블의 연결이 해제되거나 손상된 경우 정상적인 시스템 작동 중에도 이 상자가 나타납니다. 5. 모니터의 전원을 끄고 비디오 케이블을 다시 연결한 후 컴퓨터와 모니터의 전원을 켭니다.
- 

위의 절차를 수행한 후에도 모니터 화면이 나타나지 않으면 비디오 컨트롤러와 컴퓨터 시스템을 점검하십시오. 모니터가 제대로 작동하고 있습니다.

# <span id="page-22-2"></span>일반적인 문제

다음 표에는 발생할 수 있는 일반적인 모니터 문제와 가능한 해결책에 대한 일반 정보가 포함되어 있습니다.

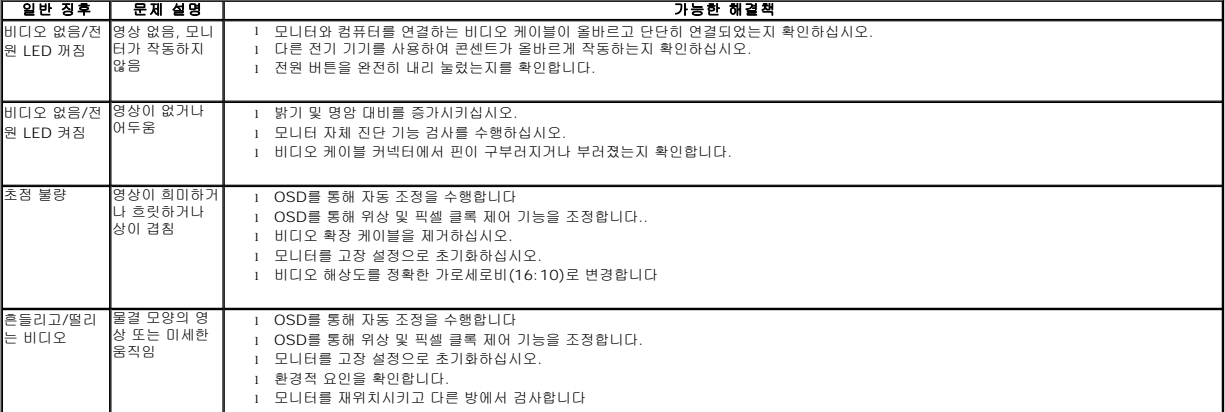

<span id="page-23-0"></span>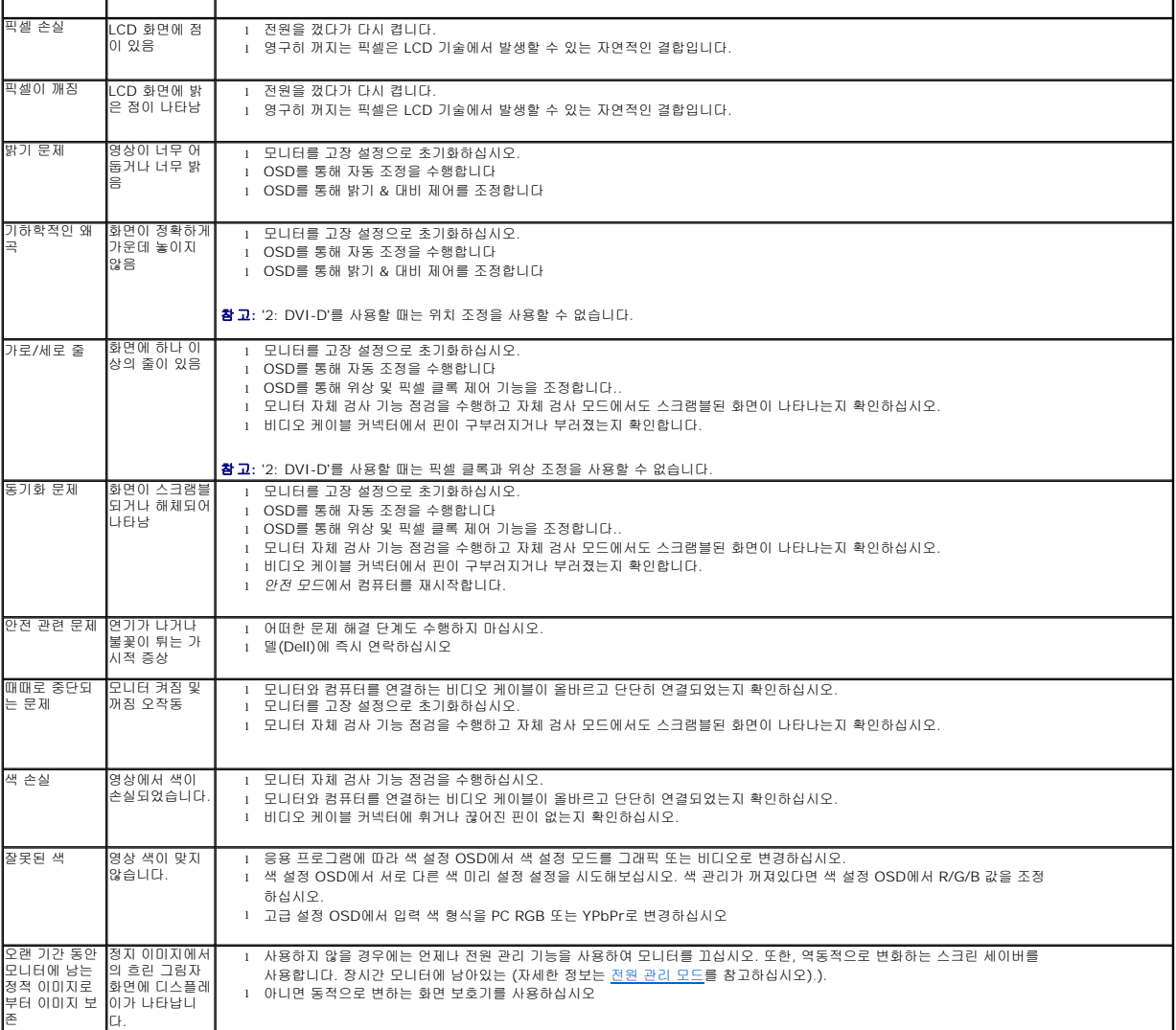

# <span id="page-23-1"></span>제품 특정 문제

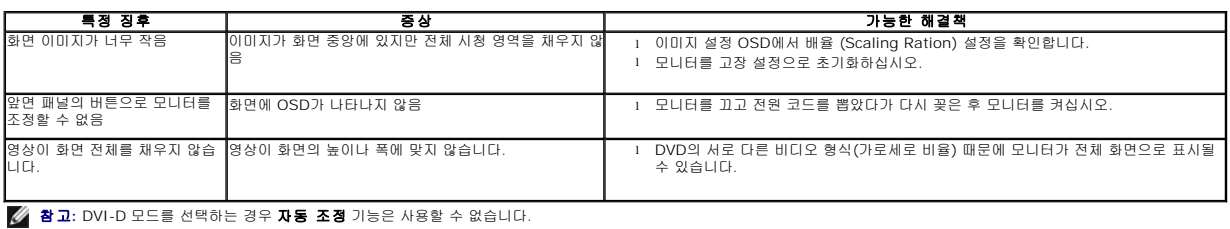

# <span id="page-23-2"></span>범용 직렬 버스 특정 문제

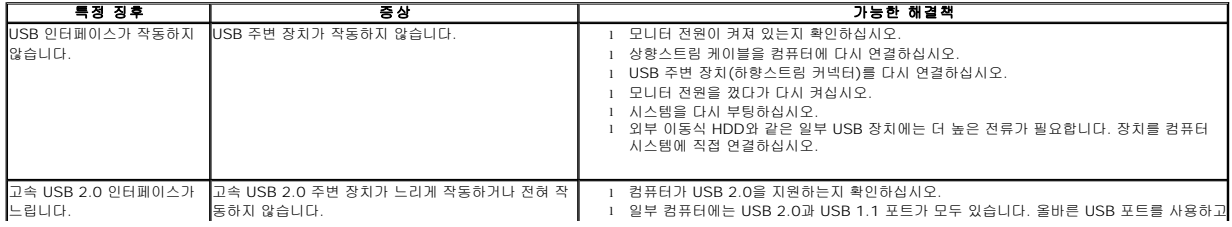

<span id="page-24-0"></span>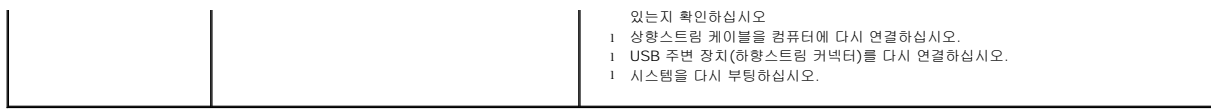

# <span id="page-24-1"></span>**Dell™** 사운드바 문제 해결

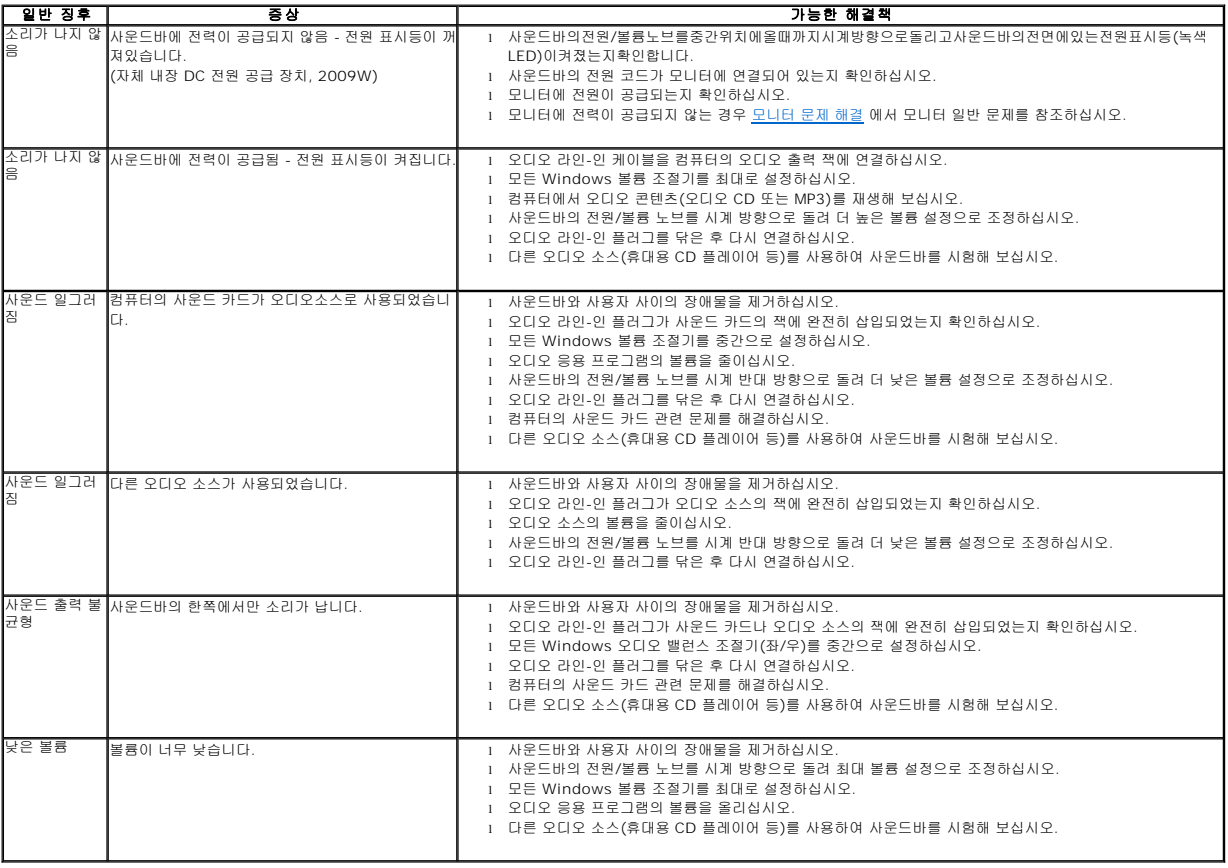

[목차 페이지로 돌아가기](file:///C:/data/Monitors/2009W/ko/ug/index.htm)